Product Management TECHNICAL BULLETIN

## **How to Uninstall Windows 10 Update**

July 20, 2022

## **Introduction:**

Windows 10 update ([KB5015807](https://support.microsoft.com/en-au/topic/july-12-2022-kb5015807-os-builds-19042-1826-19043-1826-and-19044-1826-8c8ea8fe-ec83-467d-86fb-a2f48a85eb41)) may cause the QL-120/ QL-120X Status Monitor and Maintenance Utility to not connect to the QL-120/ QL-120X printer. While printing should not be affected, we want to ensure that your QL-120/ QL-120X printer runs efficiently.

If your QL-120/QL-120X Status Monitor or Maintenance Utility cannot connect to your printer, please follow our step-by-step instructions on removing the Windows 10 update. Once completed, reboot your computer, and restore driver communication for your QL-120 series printer.

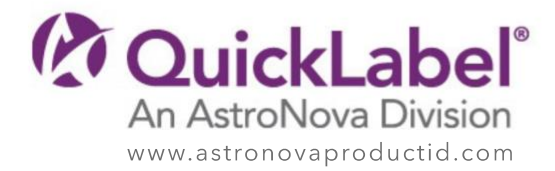

- 1. Open Windows Control Panel (Windows start > search box > type "control")
- 2. Under *Programs,* click on "Uninstall a program"

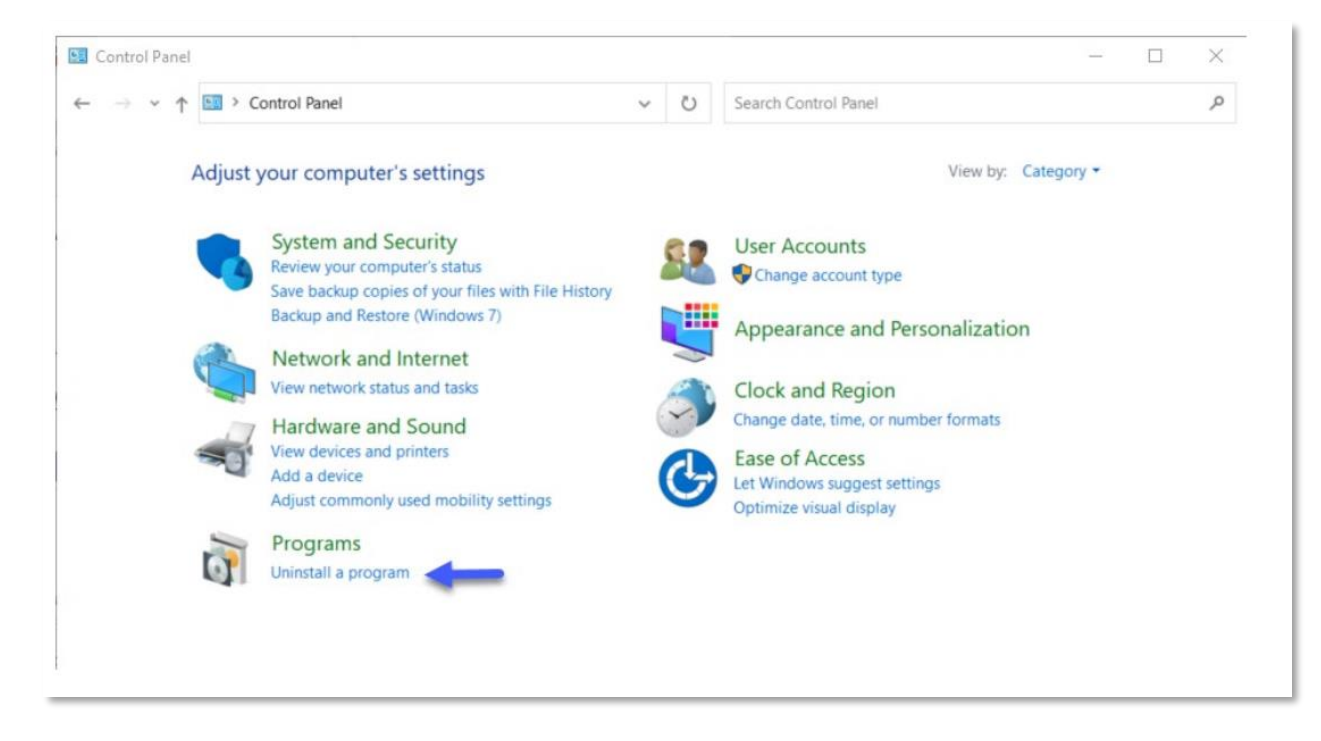

3. Click on "View installed updates"

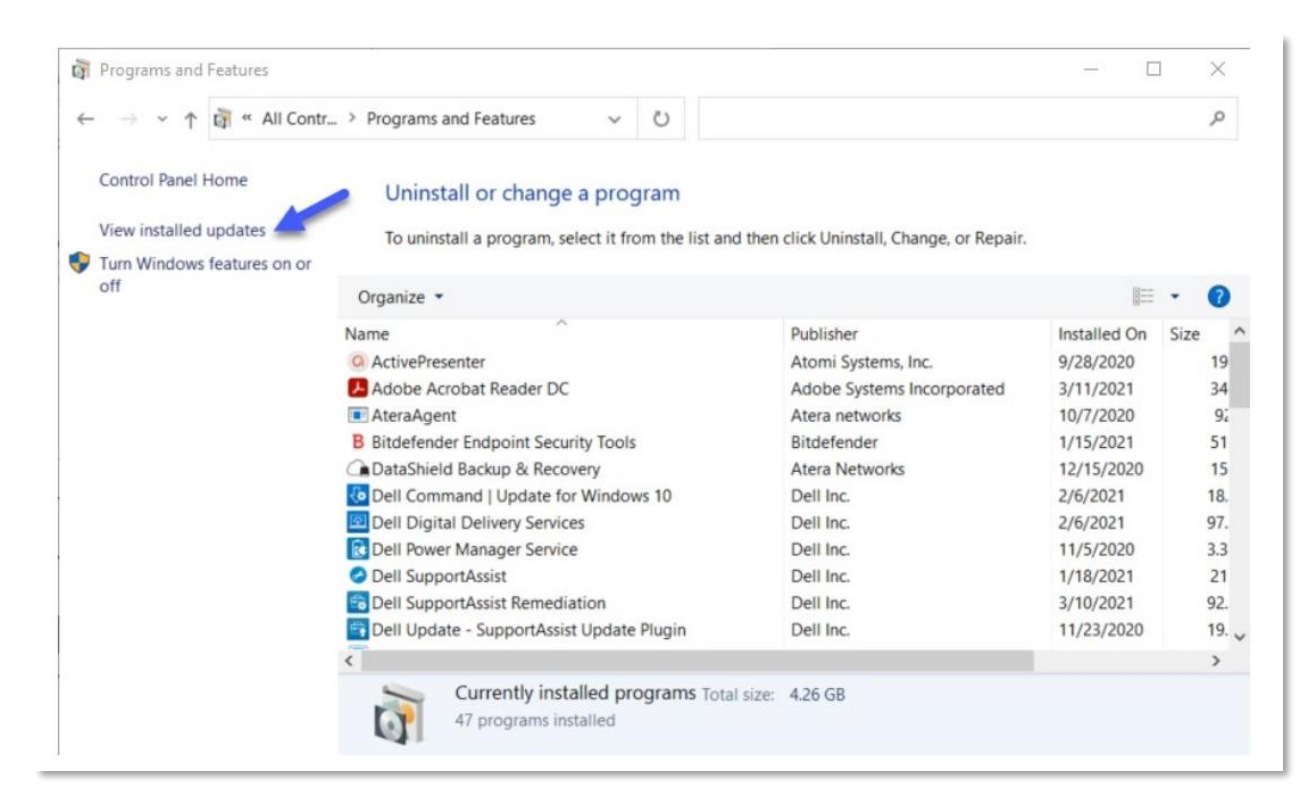

## 4. Select the update KB 5015807 in the list

5. Click on "Uninstall" (or right-click on the update and then click on Uninstall) and confirm the update uninstall has completed

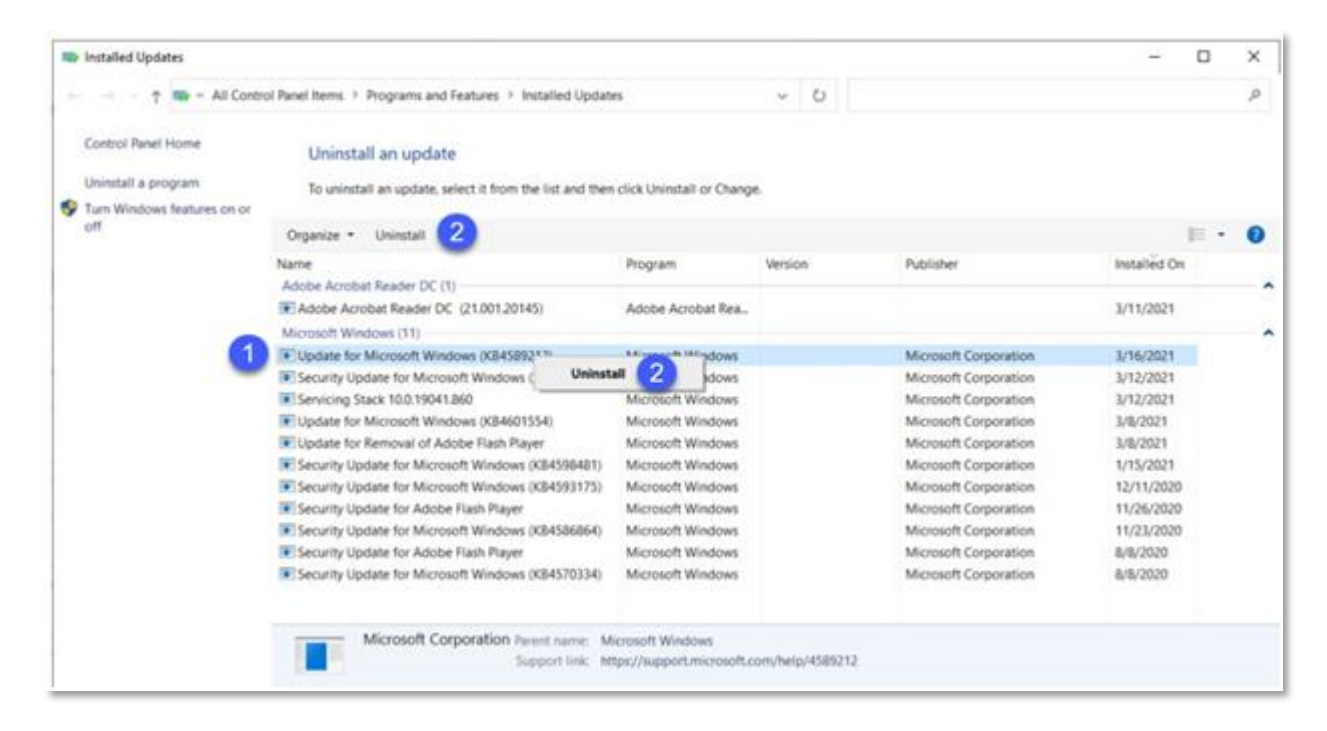

6. Please note: You should disable or postpone Windows updates on your production computer at this time. If not, the **KB 5015807** update may reinstall automatically when the computer is rebooted, or later during the Windows automatic update schedules, preventing print.

To suspend automatic updates on Windows 10 Pro:

- 1. Go to Control Panel > Administrative Tools > Services
- 2. Scroll down to "Windows Update" in the resulting list
- 3. Double click the "Windows Update Entry"
- 4. In the resulting dialog, if the service is started, click "Stop"
- 5. Set Startup Type to "Disabled"

On Windows 10 Home and some Windows Pro builds:

- 1. Type "Windows update" in the Windows start button search box
- 2. Click on "advanced options"

3. Choose "pause updates" and click down the list to farthest day, about a month out in most cases

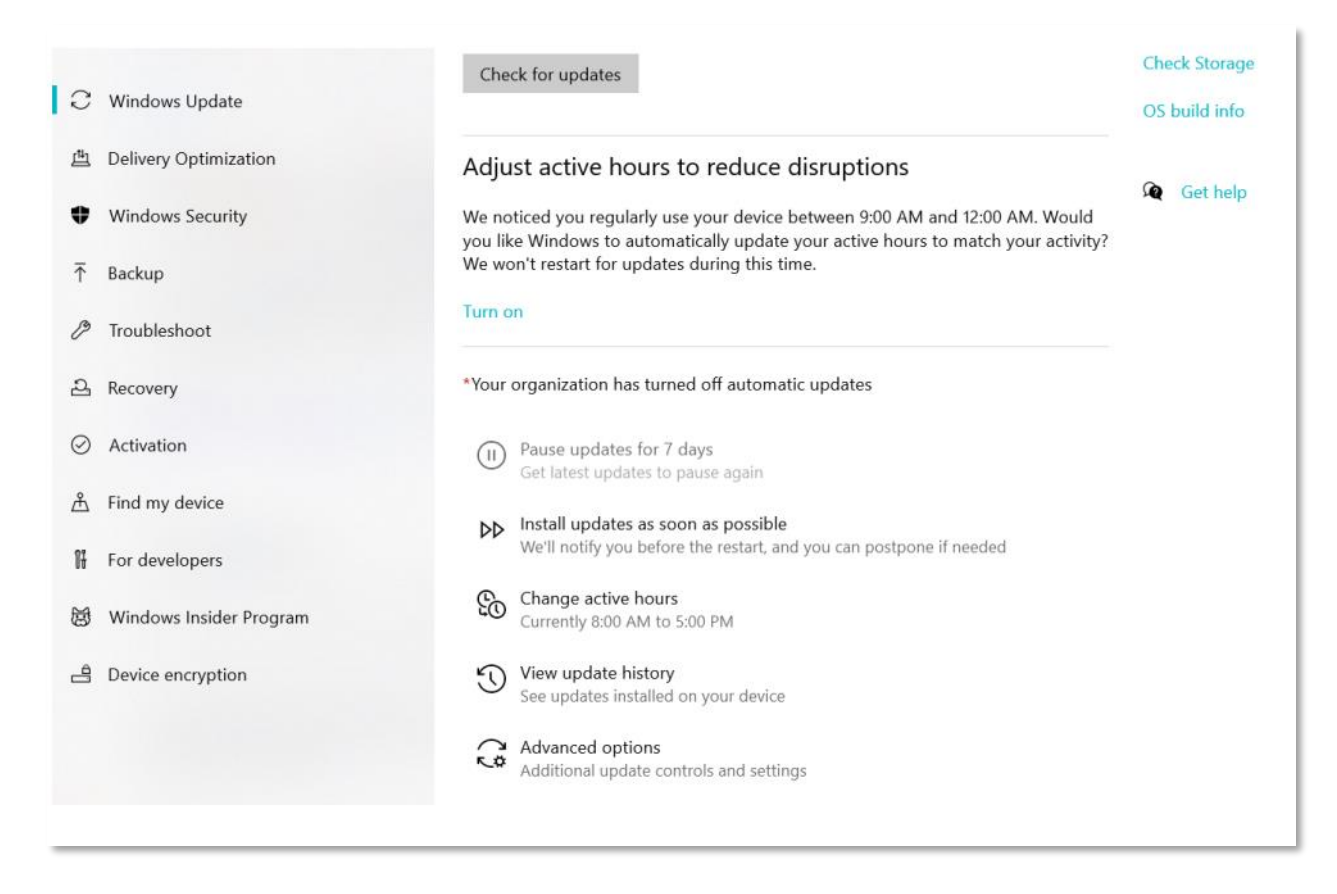

7. Once completed, reboot your computer, and restore driver communication for your QL-120 series printer

Contact us if you have additional questions: AstroNova Product Identification Technical Support <https://astronovaproductid.com/contact-us/>